# **Create a News**

## News

## Create a News/Press release/Resource

Go in the Content page and click on Add content:

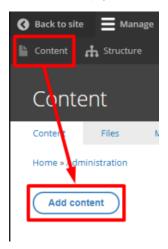

### Choose the **News** content:

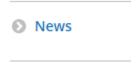

### Complete the necessary fields:

| Number | Title                  | Description                                                                         |
|--------|------------------------|-------------------------------------------------------------------------------------|
| 1      | Site                   | Select the desire country you are working on Example: apo_br                        |
| 2      | Title                  | Title of the webform (Not visible in front-office)                                  |
| 3      | Language               | Select the language (Only for multi-languages country)                              |
| 4      | Segment                | Choose the dedicated segment                                                        |
| 5      | Author                 | Author of the news                                                                  |
| 6      | Display in news slider | News will be appearing in "News slider" paragraph on other pages                    |
| 7      | Publication date       | Publication date on the news                                                        |
| 8      | Theme                  | Theme of the news. (Pre-created in taxonomy first)                                  |
| 9      | Newsroom content type  | Type of the content: News, Press release, Ressource (Pre-created in taxonomy first) |
| 10     | Display                | Desire display related to "Newsroom content type"                                   |
| 11     | Short teaser           | Short description visible in the newsroom page                                      |
| 12     | Add paragraph          | Add desire paragraph. "HTML" paragraph is the first used.                           |

| 13 | Image            | Visual of the news.                                                        |
|----|------------------|----------------------------------------------------------------------------|
| 14 | Press contact    | Use to set a source of a "Press release". Only for "Press release" display |
| 15 | Download         | Allow to download a document                                               |
| 16 | Published        | Check is you want the page visible                                         |
| 17 | Save             | Save the page modification                                                 |
| 18 | Preview          | Click to have a preview of the page before publishing                      |
| 19 | Page title       | Meta title of the page                                                     |
| 20 | Page description | Meta description of the page                                               |